Camillo Bortolato

# **Imparare le tabelline**

# con il metodo analogico

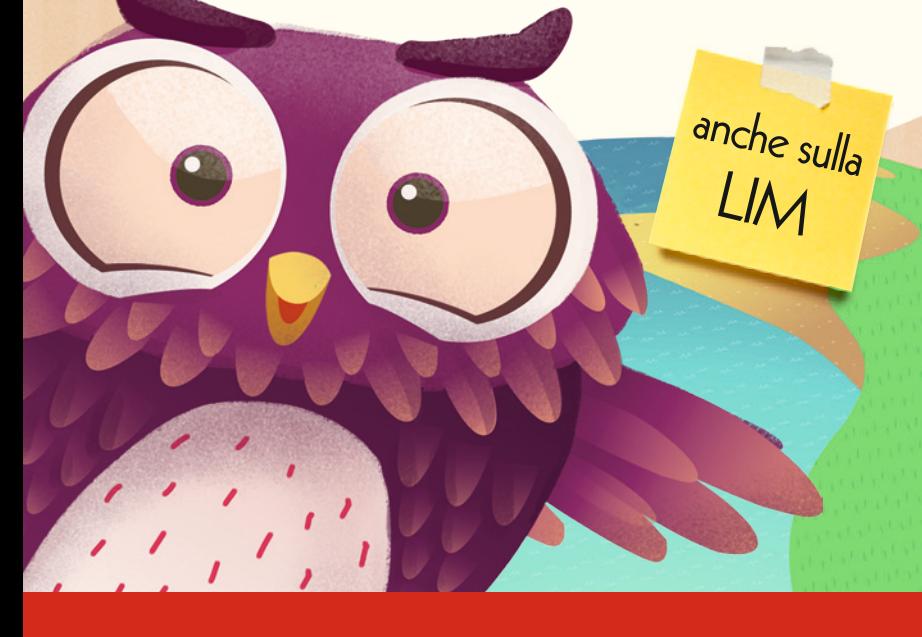

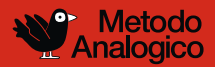

Erickson Guida

*Progettazione e editing* Silvia Larentis

*Sviluppo software* Adriano Costa

*Grafica, animazioni e illustrazioni* Enrico Bortolato

*Collaborazione* Dario Scaramuzza

*Testing* Nicole Menestrina Susanna Tassinari

*Audio* Jinglebell Communication

*Musiche* Simone Bordin

*Immagine di copertina* Enrico Bortolato

*Fotocomposizione e packaging* Tania Osele

© 2014 Edizioni Centro Studi Erickson S.p.A. Via del Pioppeto 24 – 38121 Trento tel. 0461 950690 – fax 0461 950698 www.erickson.it – info@erickson.it

Tutti i diritti riservati. Vietata la riproduzione con qualsiasi mezzo effettuata, se non previa autorizzazione dell'Editore.

Camillo Bortolato e Patrizia Pigato

## **Imparare le tabelline**

con il metodo analogico

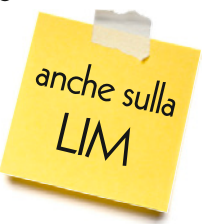

Erickson

#### **C a m i l l o B o r t o l a t o**

Pedagogista e insegnante. Affianca da molti anni alla didattica un'intensa attività di ricerca sulle metodologie di insegnamento della matematica. Ha pubblicato per le Edizioni Erickson *La linea dei numeri* (2000), *Problemi per immagini* (2002, 2a ed.), *Comprendere il testo dei problemi* (2002, 2a ed.), *Calcolare a mente* (2002), *La linea del 100* (2008), *La linea del 1000* (2009), *Analisi grammaticale e logica al volo* (2009), *Concentrazione e serenità con le cornicette e i mandala* (2010), *La linea del 20* (2011, 3a ed.), *Matematica al volo in quarta* (2011), *Matematica al volo in quinta* (2012), *I compiti vanno in vacanza 1* (2012), *I compiti vanno in vacanza 2* (2013) e *I compiti vanno in vacanza 3* (2014), *Imparare le tabelline con il metodo analogico* (2013), *Imparare le tabelline – cartelloni murali* (2013), *Primi voli* (2013) e *La linea del 20 – Versione per non vedenti e sordociechi* (2013) oltre ai CD-ROM *Calcolare a mente* (2004), *Risolvere i problemi per immagini* (2007), *Imparare le tabelline* (2009), *La linea dei numeri* (2010), *Apprendere con il metodo analogico e la LIM*, *vol. 1* (2010), *Analisi grammaticale e logica con la LIM* (2011), *Apprendere con il metodo analogico e la LIM*, *vol. 2* (2012), *Matematica al volo in quarta con la LIM* (2012), *Matematica al volo in quinta con la LIM* (2013) e *Matematica al volo in terza con la LIM* (2013).

#### **PATRIZIA PIGATO**

Insegnante dell'Istituto Comprensivo 3° di Bassano del Grappa. Ha collaborato alla progettazione e alla realizzazione di quest'opera.

## INDICE

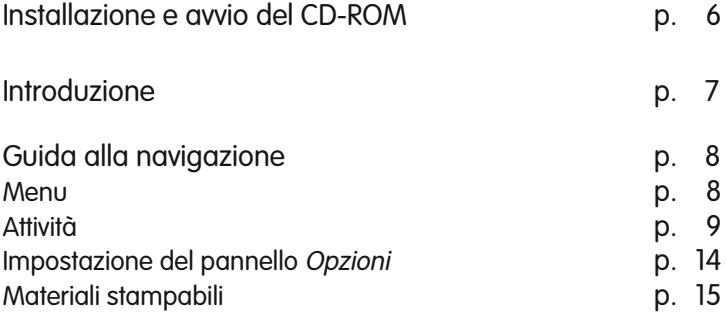

## **Installazione e avvio del CD-ROM**

Per usare il CD-ROM su computer Windows, assicurarsi che la propria macchina soddisfi i requisiti di sistema riportati in copertina.

#### Avvio automatico

- 1. Inserite il CD-ROM nell'apposito lettore.
- 2. Non premete nessun tasto. Il programma partirà automaticamente (il tempo medio è di 25 secondi).

#### Avvio manuale

- 1. Inserite il CD-ROM nell'apposito lettore.
- 2. Cliccate su Start/Avvio.
- 3. Cliccate su Esegui.
- 4. Digitate D:\AVVIOCD.EXE (dove D indica la lettera dell'unità CD-ROM) e premete «Ok». In alternativa, premete il pulsante «Sfoglia», scegliete l'unità CD-ROM nel campo «Cerca in» e fate doppio clic sul file «AvvioCD».
- 5. Passate alle voce «Installazione del programma».

#### Installazione del programma

Con i sistemi operativi Windows è possibile installare l'applicazione in due modalità:

- 1. L'applicazione può essere installata e utilizzata da tutti gli utenti che accedono al computer. Per poter fare questo tipo di installazione, l'utente deve avere i diritti di amministratore.
- 2. L'applicazione può essere installata e utilizzata da un solo utente.

L'installazione del programma può essere di due tipi:

- installazione automatica, ovvero il programma si autoinstalla;
- installazione personalizzata, in cui l'utente può scegliere la cartella in cui installare il programma.

Con alcuni sistemi operativi all'inserimento del CD-ROM potrebbe comparire una finestra denominata «Controllo dell'account utente» che chiede conferma prima di installare il programma. Selezionare l'opzione «Consenti». A questo punto partirà l'installazione Erickson. Se non disponete di un account utente con privilegi di amministratore prima di proseguire verrà chiesto di inserire la password di amministratore. Se non disponete di questa password non sarà possibile proseguire con l'installazione.

#### Leggimi

Per ulteriori informazioni, consultare il file «Leggimi» presente nella finestra di avvio o visualizzarlo, cliccando su «Risorse del computer», cliccare l'icona CD-ROM, dal menu «File», selezionare la voce «Esplora», fare doppio clic sul file «Leggimi».

### **Introduzione**

L'apprendimento delle tabelline è legato quasi sempre a un ricordo di fatica e frustrazione. Sono avvertite come una penitenza, una medicina amara, come un masso che sbarra la strada agli apprendimenti successivi e che è necessario togliere di mezzo attraverso continui esercizi di ripetizione.

La nuova edizione del fortunato programma *Imparare le tabelline con il Metodo Analogico* da usare anche con la LIM, mostra ai bambini una via meno dura e più simile al modo di apprendere della vita quotidiana. Gli algoritmi delle moltiplicazioni e delle divisioni si imparano «strada facendo», all'occorrenza, al bisogno, con tranquillità. Lo studio infatti non viene svolto sulla tradizionale tavola pitagorica, ma su una striscia colorata pensata come una «carta geografica» in cui il bambino trova sempre le tabelline tutte insieme e sempre nella medesima successione. La presenza delle «immagini gancio», che fa leva sulla memoria visiva e uditiva consente inoltre di riconoscere il risultato corretto con uno sforzo minore.

Un materiale semplice ed efficace che accosta l'aspetto emotivo all'apprendimento delle tabelline.

Diventa anche un prezioso strumento compensativo per tutti gli alunni in difficoltà sia nelle attività a casa, sia in classe.

## **Guida alla navigazione**

#### Menu

Nel menu principale sono presenti gli elementi di accesso alle varie sezioni e alle altre funzioni di navigazione con cui è possibile configurare le opzioni del software.

#### *a) Studia*

Cliccando sul pulsante con l'icona del dirigibile si accede alla prima sezione in cui il primo approccio alle tabelline si svolge esclusivamente sulla striscia.

#### *b) Prova*

Cliccando sul pulsante con l'icona del razzo si accede alla seconda sezione dove il bambino prova ad automatizzare l'apprendimento della tabelline.

#### *c) Applica*

Cliccando sul pulsante con l'icona dell'aeroplano si accede alla terza sezione in cui il bambino applica quanto ha appreso nella risoluzione di moltiplicazioni e divisioni.

#### *d) Info*

Cliccando questo pulsante si apre una finestra in cui leggere le informazioni utili alla navigazione.

#### *e) Opzioni*

Cliccando su questo pulsante si apre il pannello con le opzioni per la gestione di audio e feedback.

#### *f) Ricomincia*

Cliccando su questo pulsante si svuota il database delle attività già svolte.

#### *g) Simboli*

Cliccando su questo pulsante si apre un file in formato .pdf con i simboli gancio.

#### *h) Guida*

Al clic sul pulsante «Guida» si apre questa guida pdf.

#### *i) Uscita*

Al clic sul pulsante «X» in alto a destra si esce dal software.

Menu: scelta delle attività

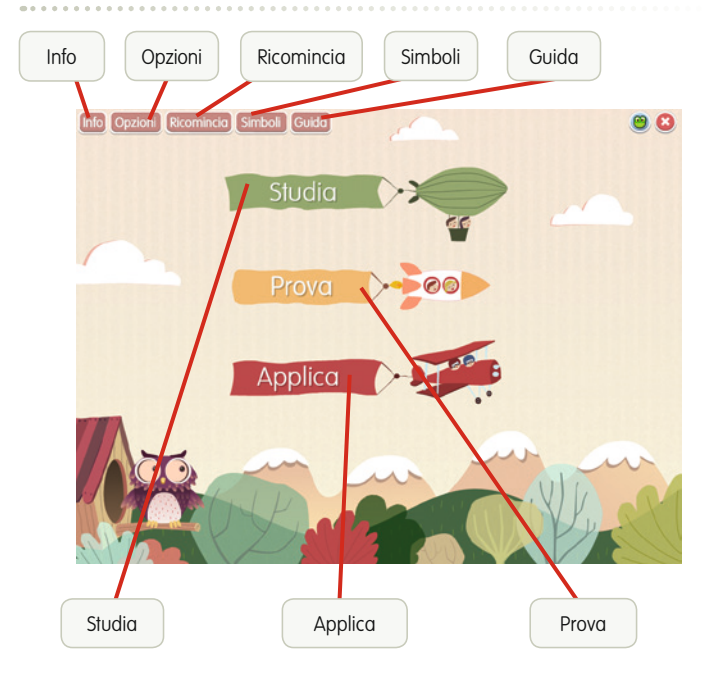

#### Attività

Il programma è strutturato in 3 «tappe» *(Studia, Prova* e *Applica)* che conducono il bambino dallo studio delle tabelline all'automatizzazione del calcolo nella moltiplicazione e nella divisione.

#### *Studia*

Questa sezione contiene la striscia delle tabelline, uno strumento pensato anche per i bambini in difficoltà e proposto come alternativa alla tavola pitagorica.

La striscia rappresenta una «carta geografica», con la quale il bambino può orientarsi nelle tabelline avendo sempre dei punti di riferimento stabili.

Lo strumento è configurabile e può essere adattato alle esigenze del singolo alunno o a una didattica di classe sulla LIM.

#### Sezione Studia

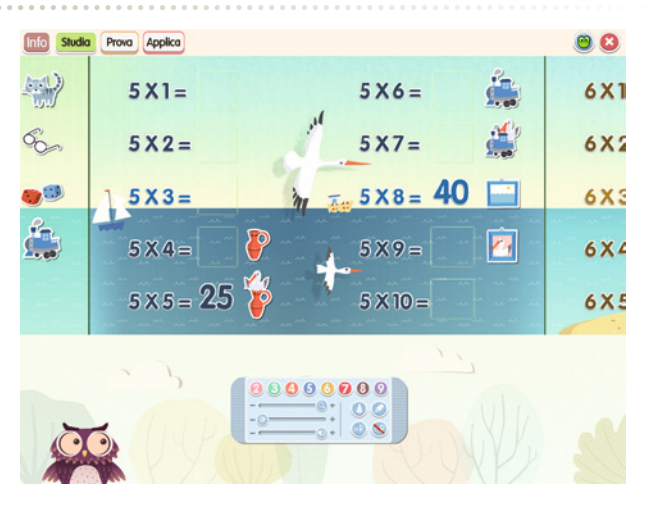

La striscia può essere inizialmente «perlustrata», spostandola con il mouse o direttamente con il dito se si sta usando la LIM o un touchscreen. Cliccando una volta sulle operazioni sarà possibile ascoltarne l'audio, così come cliccando sulla posizione del risultato sarà possibile sentire la versione vocale e visualizzarlo. Cliccando due volte sulla posizione del risultato, esso verrà fissato nella striscia\*.

Con il pannello mobile, si potrà inoltre:

- a) spostarsi velocemente da una tabellina a un'altra cliccando i pulsanti colorati da 1 a 9;
- b) zoomare in avanti o indietro spostando il cursore con la lente d'ingrandimento;
- c) aumentare o diminuire la luminosità dell'immagine di sfondo fino a escludere totalmente l'illustrazione e poter così visualizzare le tabelline su uno sfondo bianco (cursore luminosità);
- d) aumentare o diminuire il volume dell'audio che legge le operazioni e i risultati (cursore audio);
- e) mostrare o nascondere le immagini gancio cliccando sull'icona del pino;
- f) mostrare o nascondere tutti i risultati (pulsanti  $=R e = \mathbf{\hat{R}}$ );
- g) evidenziare (icona evidenziatore) una tabellina in particolare.

\*Se si riscontrassero anomalie nell'uso su LIM si consiglia di selezionare «Modalità LIM» nel pannello delle «Opzioni».

#### *Prova*

In questa sezione il bambino si esercita a scrivere velocemente il risultato dell'operazione proposta (ad es. 2x3). Se nel farlo trovasse difficoltà, potrà sempre consultare la striscia delle tabelline.

L'attività è proposta sotto forma di sfida contro il tempo, terminato il quale un animale o un personaggio pericoloso raggiungeranno il povero gufo.

#### Sezione Prova

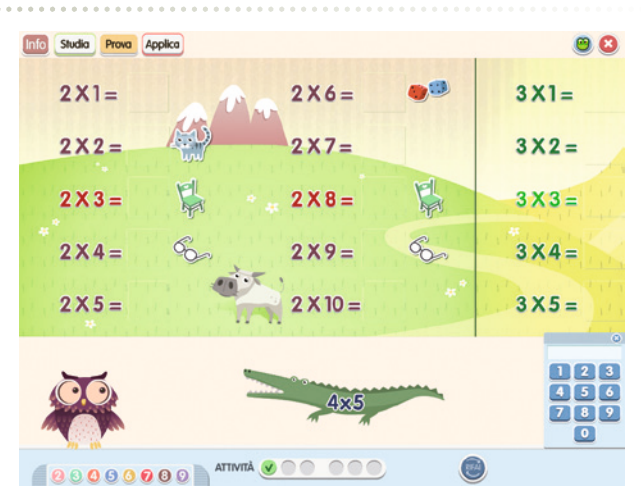

Nella seconda sezione sono inoltre presenti queste altre funzioni:

- a) pannello mobile, collocato inizialmente in basso per evitare distrazioni al bambino; può essere spostato all'interno della videata e contiene le stesse funzioni presenti nella prima sezione;
- b) segnalatore delle attività;
- c) tastierino numerico, con cui digitare il risultato delle operazioni (è possibile utilizzare anche la tastiera del computer);
- d) pulsante «coppa», per mostrare ogni volta che si desideri l'animazione finale che gratifica il bambino (il pulsante si attiva dopo aver completato la sezione).

#### *Applica*

La terza sezione è suddivisa in due sottosezioni: *Moltiplicazioni* e *Divisioni*.

Rappresenta la «via soft», in cui il bambino passa subito a eseguire le operazioni proposte avendo sempre a disposizione la striscia delle tabelline (nella sottosezione *Moltiplicazioni*) e le tabelle per le divisioni (nella sottosezione *Divisioni*).

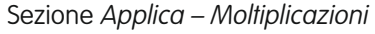

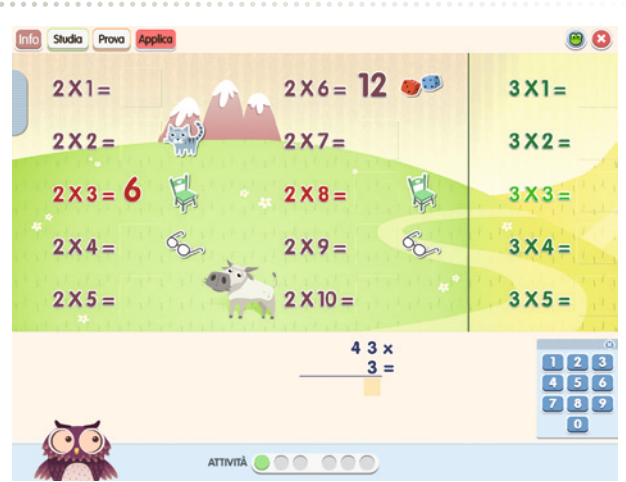

#### Sezione Applica – Divisioni

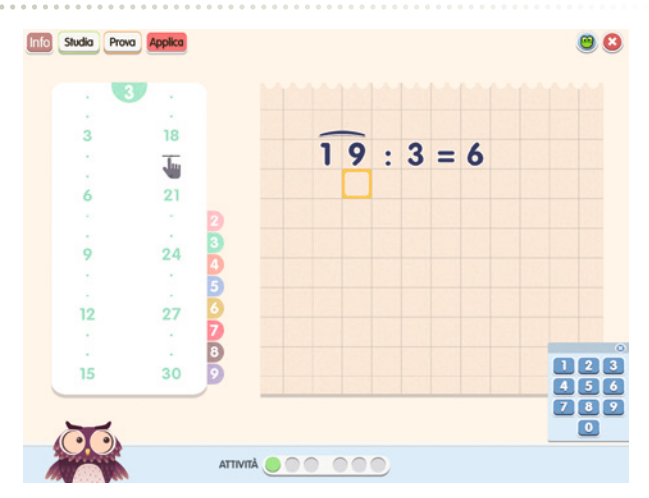

Quest'ultimo strumento, costituito da tabelle in cui i puntini rappresentano il resto, permetterà al bambino di concentrarsi sulla procedura delle divisioni anche quando non abbia assimilato perfettamente le tabelline. In questo modo il bambino mentre impara le procedure rinforza anche la memorizzazione delle tabelline senza accorgersene.

Anche nella terza sezione sono presenti le funzioni specificate per la seconda sezione.

#### Impostazione del pannello Opzioni

Nella finestra relativa alle opzioni, accessibile dalla videata del menu, sono disponibili le seguenti funzioni (clic con il mouse sul quadratino corrispondente):

*Modalità LIM:* per migliorare la performance del software sullla LIM.

*Audio generale:* per regolare l'audio generale del software.

*Voce personaggio:* per regolare il volume dell'audio della voce del personaggio.

*Musiche interne:* per attivare o escludere i piccoli stacchi musicali presenti alla fine di ogni livello nelle attività.

Oltre a queste funzioni sono presenti delle opzioni relative alla gestione dei feedback del personaggio guida:

*Audio e animazione:* per presentare i feedback sia sotto forma sonora che animata.

*Solo audio:* opzione che presenterà i feedback solo sotto forma di suono.

*Solo animazione:* opzione con cui escludere dai feedback sia la voce che il suono.

Infine, nella finestra, è presente anche la funzione «Attiva istruzioni scritte» che permette di attivare i fumetti con le istruzioni e i feedback scritti.

Opzioni

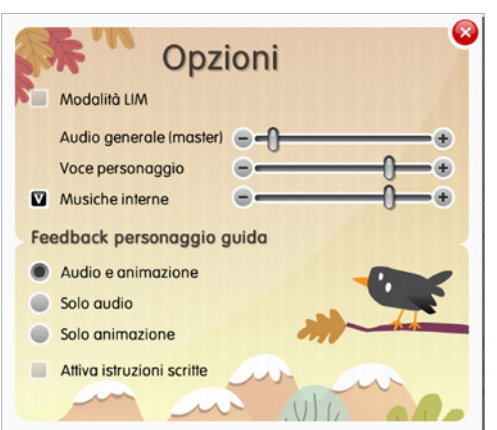

#### Materiali stampabili

Dal menu principale del software e dalla finestra dell'installazione e avvio del programma è possibile scaricare i *Materiali stampabili*, denominati *Simboli,* in formato .pdf.

Si tratta di simboli che possiamo distinguere in due tipologie.

Alcuni infatti funzionano da «immagini gancio» grazie alla forma evocativa (ad es. la forma degli **occhiali** suggerisce di pensare al numero **8**). Altri fungono da «suoni gancio» perché le lettere iniziali dell'oggetto sono le stesse del prodotto numerico da rievocare, come nel caso della **cin**tura che sta per **cin**quanta.

Si raccomanda di non far studiare a memoria i simboli al bambino, ma di utilizzarli come gioco (ad es. dall'immagine indovinare il numero suggerito).

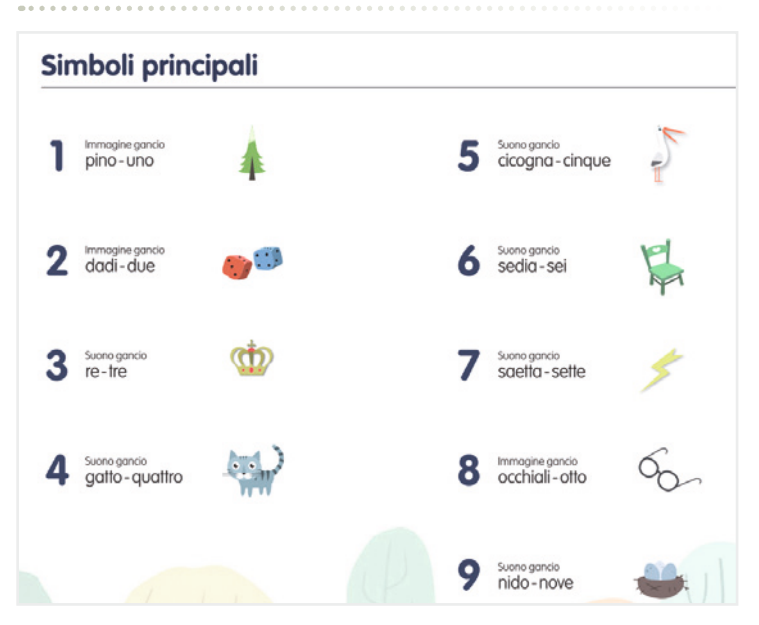

#### Materiali stampabili

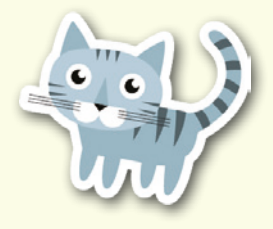

© 2014 Edizioni Centro Studi Erickson S.p.A.Tutti i diritti riservati. Via del Pioppeto 24 – 38121 TRENTO tel. 0461 950690 – fax 0461 950698 www.erickson.it – info@erickson.it

## Erickson